# **Zoomi seansiga liitumine**:

Videokursusel osalemiseks on vaja arvutit, mikrofoni ja kaamerat. Tavaliselt on need laptopile sisse ehitatud. Kui Su läptopil kaamerat ei ole, siis saad videotunnis osaleda ikka, lihtsalt teised ei näe Sinu pilti. Testi oma arvuti seadmeid siit: **zoom.us/test**

Zoomi seansil osalemiseks võid Zoomi allalaadida, kuid see pole otseselt vajalik. Zoomi seansil saad osaleda ka veebilehitsejat kasutatades. Lihtsalt mine koolituse korraldaja saadetud lingile ning vali *Open URL: Zoom Launcher*

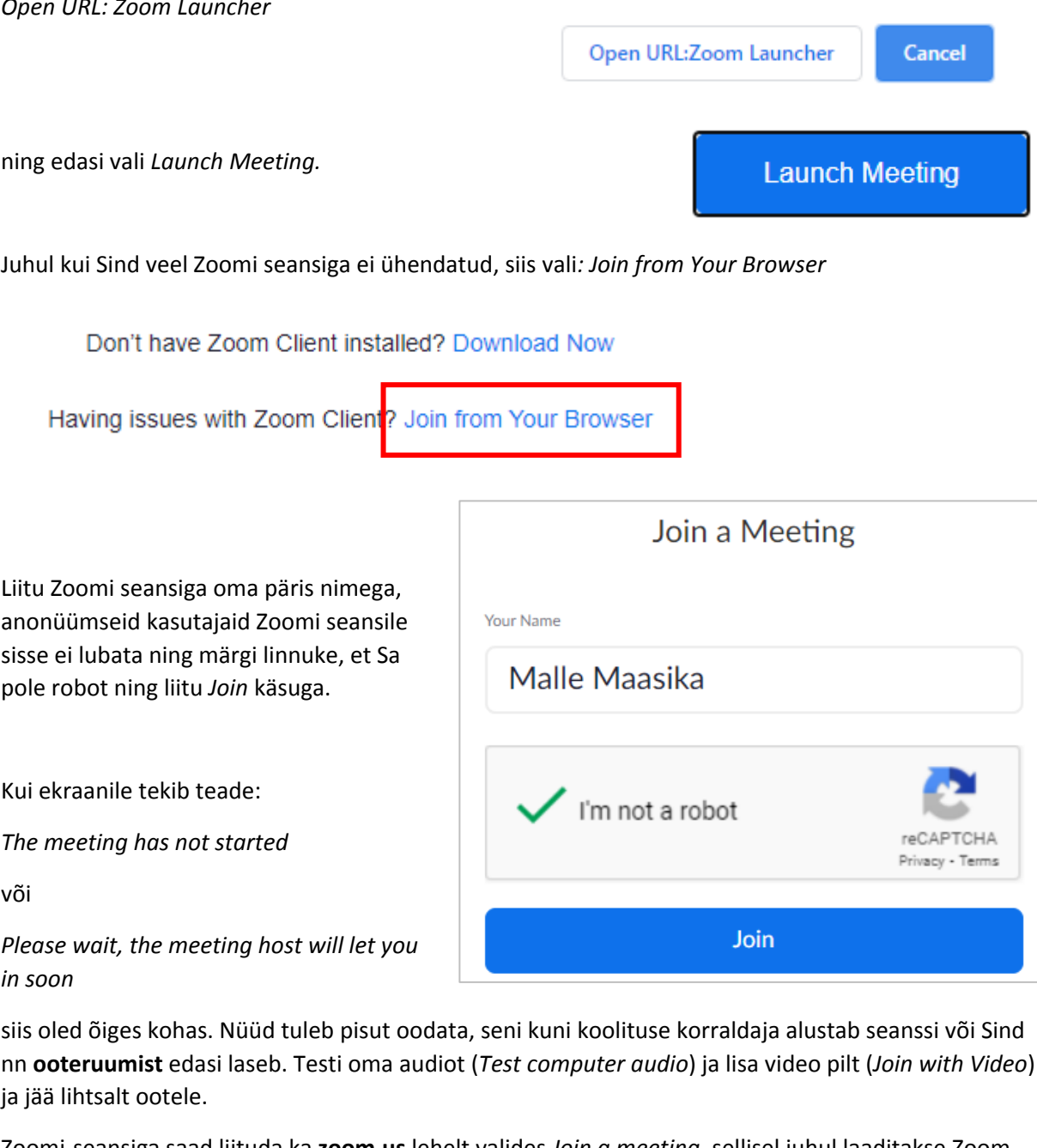

Zoomi‐seansiga saad liituda ka **zoom.us** lehelt valides *Join a meeting*, sellisel juhul laaditakse Zoom Sinu arvutisse automaatselt. Zoomi‐seansil osalemiseks pole vaja kasutajakontot luua, kuid seansil osalemiseks sisesta oma päris nimi.

Videotunni koodi või lingi saadan Sulle eelmisel õhtul e‐postiga või tudengite jaoks lingin kodutööde tabelis.

# **Zoomi kasutamine seansi ajal**:

Kui siiski juhtub, et zoomi sisenedes ei kuule sa midagi ja sinu videopilti ei edastata, siis liigu hiirega ekraani alumisse serva ja lülita *mute* välja ja *video* sisse.

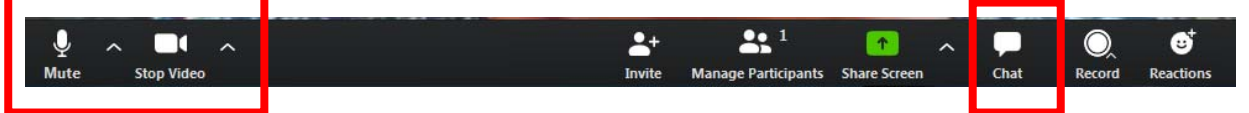

Võid valida ka *Chat* ja saata mulle sõnumi. Katsun kirjalikult juhendada.

Edasi sulge kõik üleliigsed aknad (brauseri aknad, mailboks, üleliigsed programmid jm), jäta lahti ainult zoomi ja exceli aken. Zoom on üsna ressursinõudlik programm ja jookseb kokku, kui Sul liiga palju protsesse korraga käib.

### **Akende paigutamine**:

Järgmiseks oleks Sul korraga vaja näha oma Exceli akent ja Zoomi aknas õpetaja ekraanipilti. Kõige mugavam oleks kui saaksid kasutada kahte arvutit või kahte ekraani. Kui see pole võimalik, siis tee kõigepealt Zoomi aken väiksemaks valides ülemisest servast *View Options Exit Full Screen*

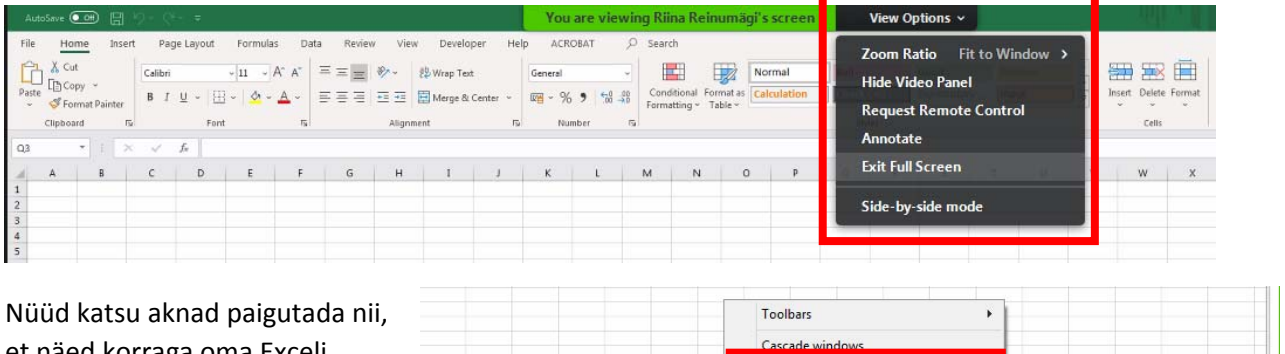

et näed korraga oma Exceli akent ja õpetaja ekraanipilti Zoomis. Selleks ava Windows tegumiribal hiire parema klahvi menüü ja vali *Show windows side by side.*

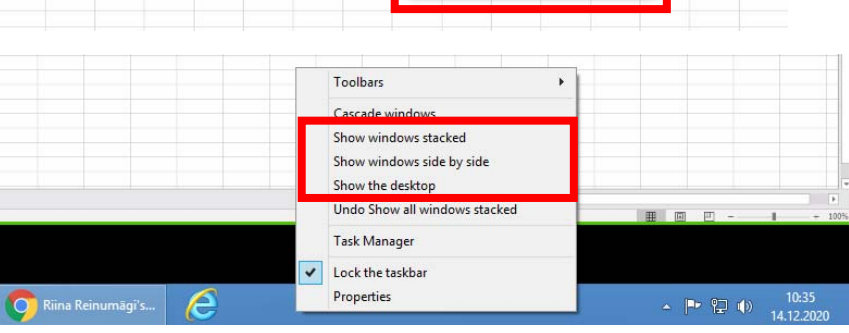

### *Sinu Exceli aken Õpetaja ekraanipilt Zoomis* $X \Box \Box \Leftrightarrow Y$ Riina Reinumägi's Personal M ( X  $\rightarrow$ FILE HOME INSERT PAGE LAYOUT **FORMU** ← → C | a us02web.zoom.us/wc/4325920566/join?track\_id=8ijmf\_code=8imeeting\_result=8itk... ■ 图 ☆ 回 ★ ●  $\frac{X}{\mathbb{R}}$   $\sqrt{\frac{\text{Calibri}}{\mathbb{R}}$  $\overline{\left|11 - A^* A^* \right|} \equiv \equiv \overline{B}$ A «riina-kursus A »/kodutood G Gmail G Google O Maps T Arctic C Swedbank C SEB A EMHI **A** dismeted Paste <u>A</u> seve Com □ 9 × (2 × 5 You are viewing Riina Reinumägi's screen **View Options ×**  $\mathsf{Clipboard}$   $\mathsf{F}_\mathsf{M}$ Font  $\mathbb{R}^2$  $\overline{\Omega}$ Home Insert Page Layout Formulas Data Review View Developer Help  $\mathbf{y}$  :  $\mathbf{x} \times f\mathbf{x}$  $A1$  $\begin{array}{|c|c|c|}\n\hline\n\lambda & \text{Calibri}\n\hline\n\hline\n\end{array}$ **THE Conditional Formatt**  $\overline{e}$  $\overline{D}$  $\mathsf{c}$ E  $\overline{B}$ Cell Styles v  $\mathcal{A}$ 曲  $\begin{array}{c|c|c}\n\hline\n\text{F} & \text{Font} \\
\hline\n\end{array}$ Clipboard Fa  $\overline{B}$ Alignment Number Chula  $\overline{1}$ Ŕ.  $\overline{1}$  $\mathbb{Z}$  $\frac{18}{14}$ 15  $16$  $\frac{1}{1}$ 18

## **Elektrooniline käe tõstmine**:

Küsimuste esitamiseks võid kasutada *Chat*‐i, kuid seda ei pruugi õpetaja kohe märgata. Pigem tõsta käsi. Selleks klõpsa osalejate ikoonile (*Participants*) ning seejärel vali osalejate akna alumisest servast *Raise Hand*.

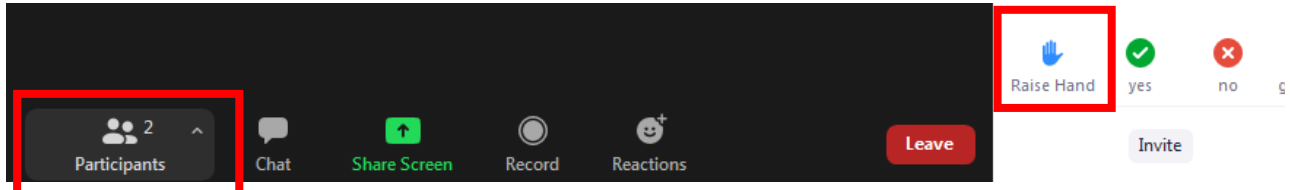

Nii tekib Sinu videopildi kõrvale käe ikoon ja õpetaja näeb, et soovid küsida.

### **Oma ekraanipildi jagamine**:

Vahel on Sul vaja õpetajale oma ekraanipilti jagada. Selleks vali *Share Screen*

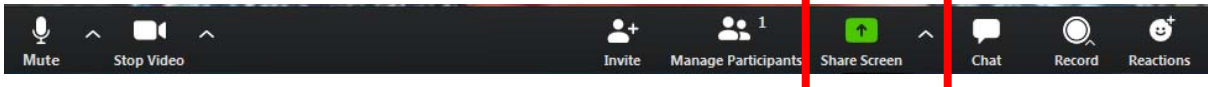

Edasi vali aken mida soovid jagada, näiteks Exceli tööaken ning vali *Share*

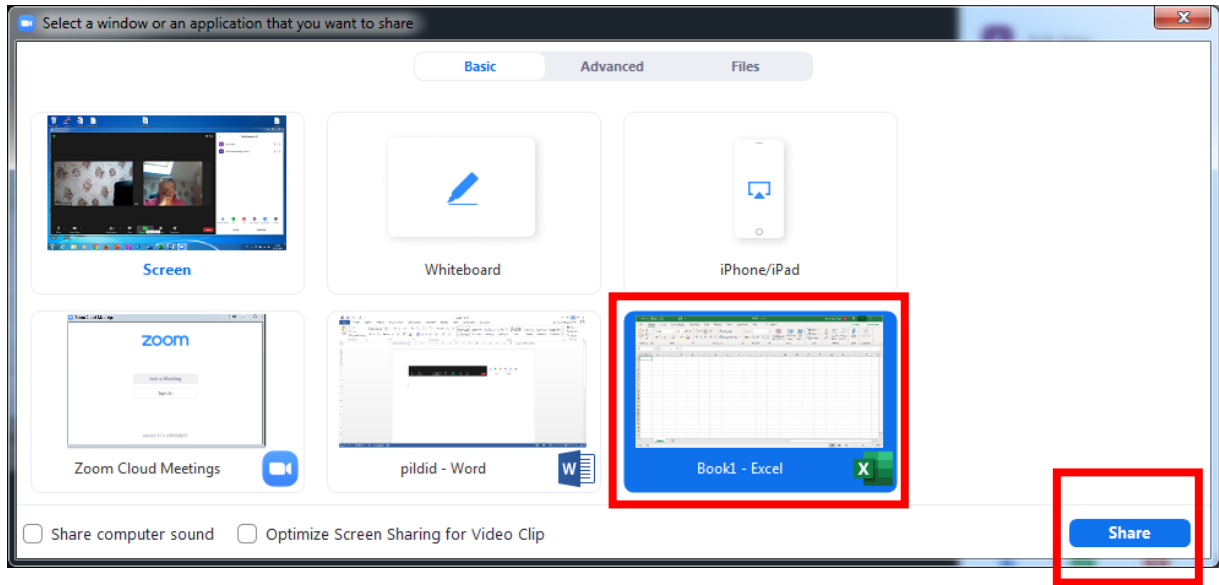

Ekraani jagamise lõpetamiseks vali ekraani ülaosast *Stop Share*

You are screen sharing Stop Share x ø